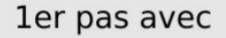

**1**

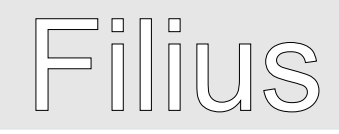

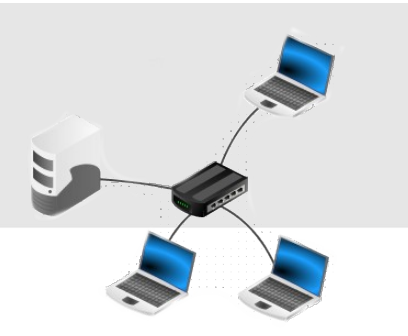

**Filius, c'est quoi ?**

C'est Filius, un logiciel libre pour cartographier le réseau de l'établissement, et pour l'enseignement numérique.

Lancer le logiciel situé dans le dossier **Technologie** placé sur le bureau.

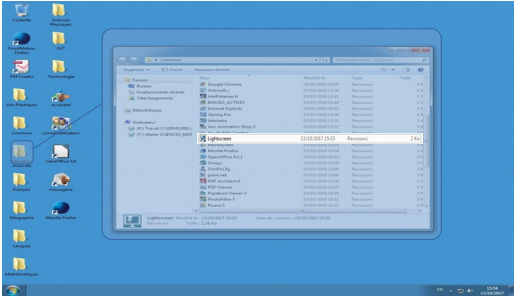

## **L'INTERFACE GRAPHIQUE**

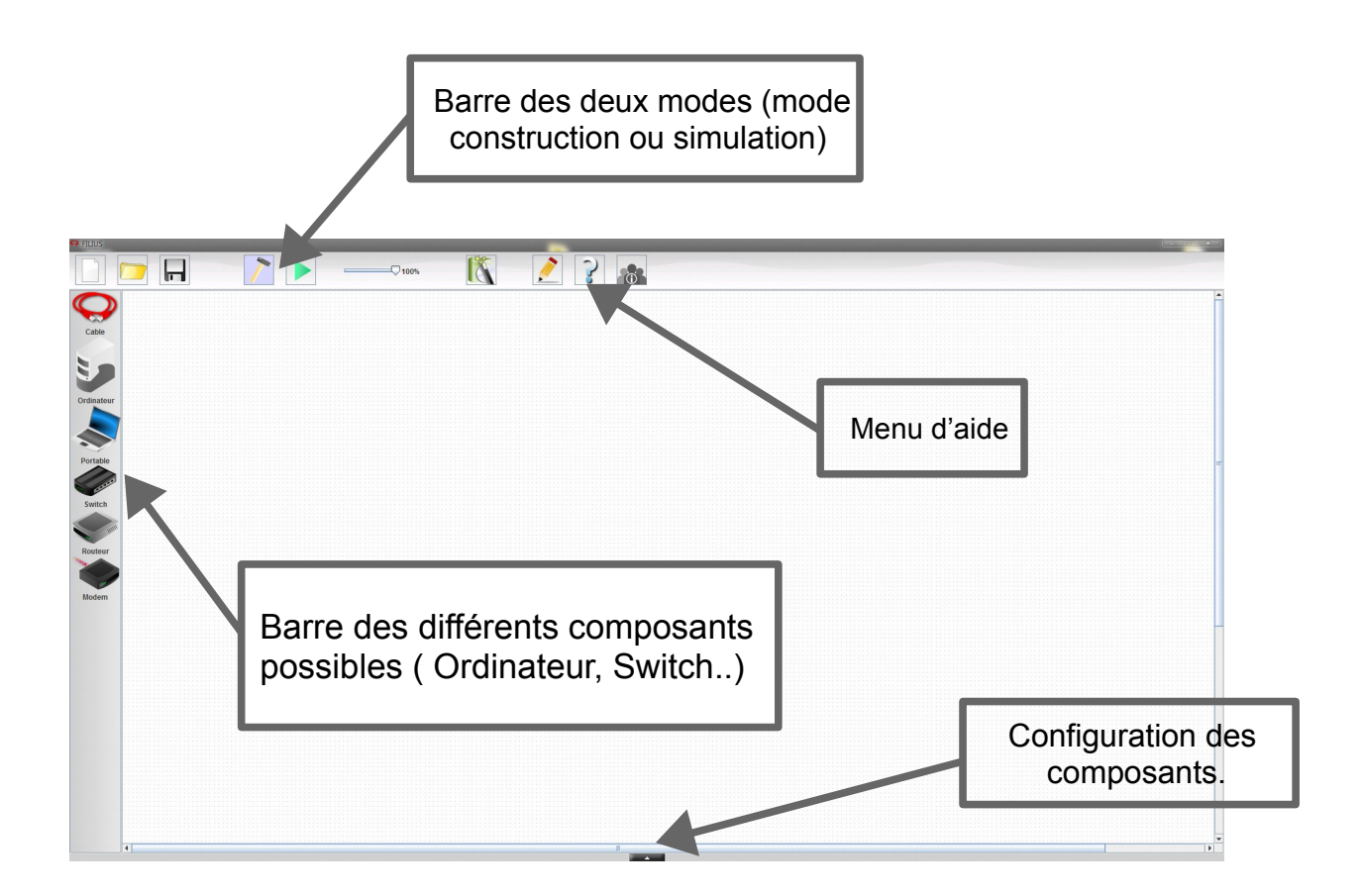

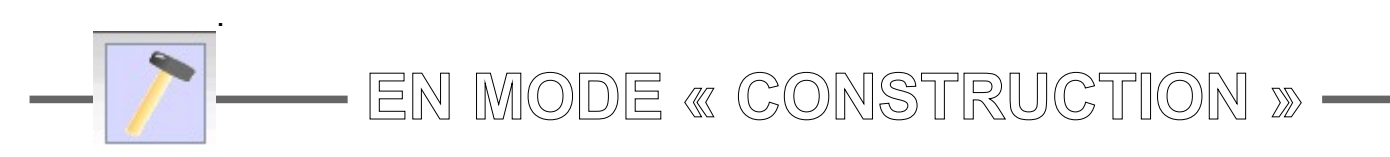

## **2** Représenter l'architecture

À l'aide d'un glisser-lâcher à la souris, sélectionner des composants dans la marge de gauche et les disposer sur l'espace de travail.

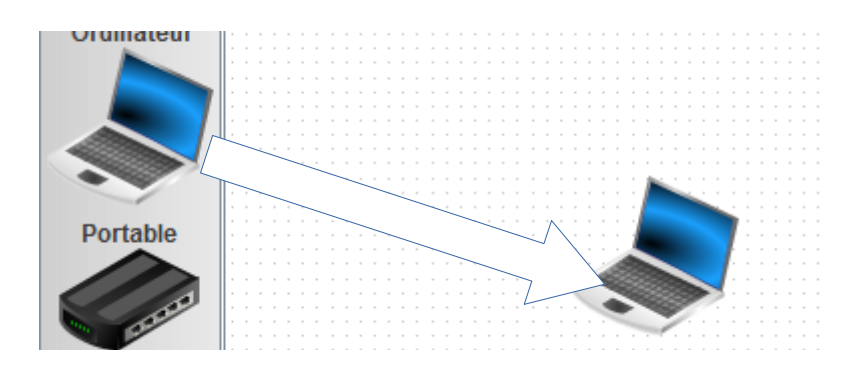

**Remarque** : pour désélectionner l'outil « câble », appuyer sur la touche « échap » du clavier.

**3** Adresser les postes informatiques

Pour configurer un composant, double-cliquer dessus. Un menu doit apparaître. Afin de configurer les composants, suivre les instructions données sur la fiche travail.

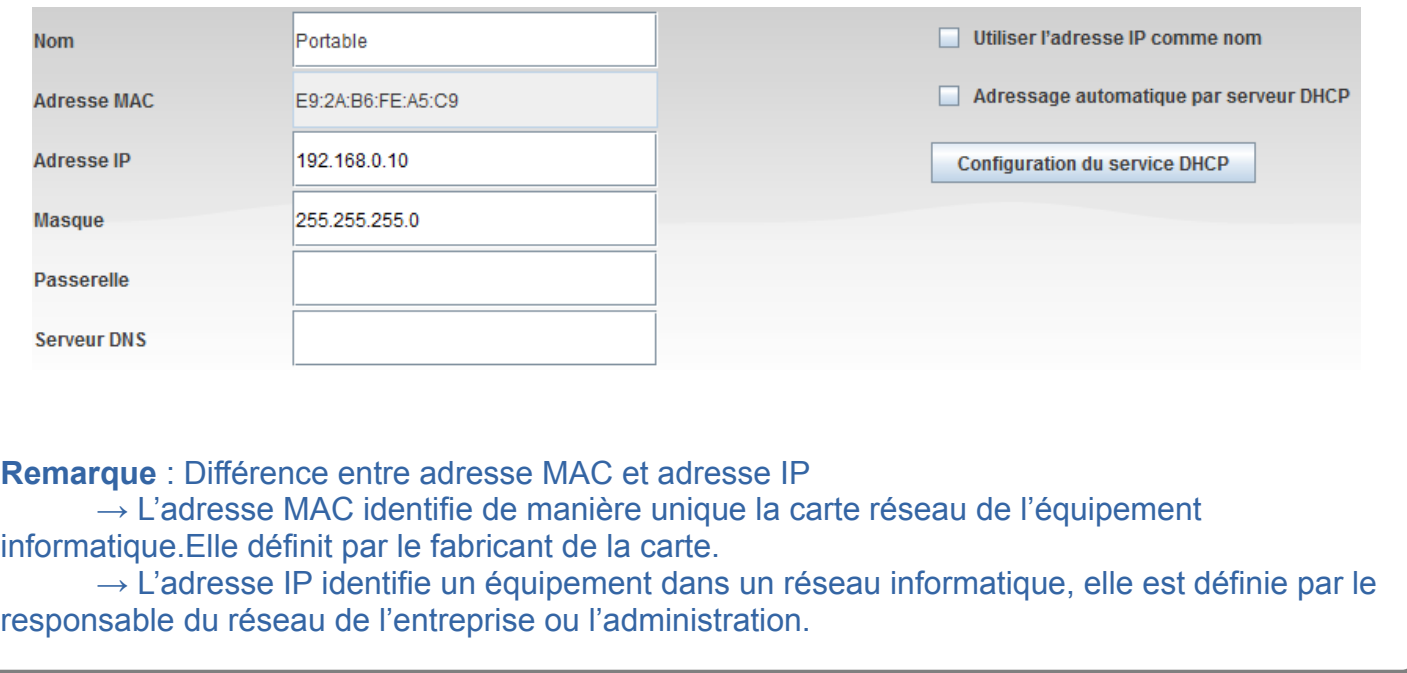

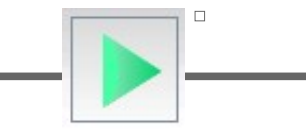

## **EN MODE « SIMULATION »**

## **1** La commande **ipconfig**

Pour connaître les paramètres du réseau, il faut sélectionner la machine de votre choix et lancer **« Ligne de commande ».** Dans la fenêtre de ligne de commande, il suffit de taper « **ipconfig** ».

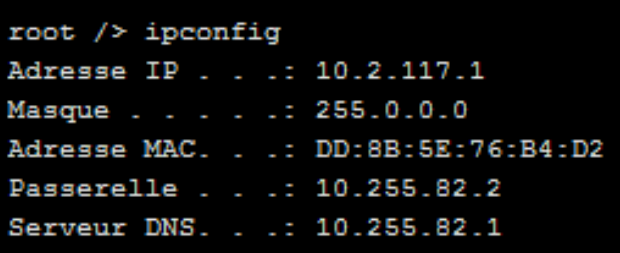

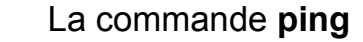

Pour savoir si une machine est est joignable via un réseau IP, il faut sélectionner la machine de votre choix et lancer **« Ligne de commande ».** Dans la fenêtre de ligne de commande, il suffit de taper « **ping** » puis **l'adresse IP de la machine** à tester.

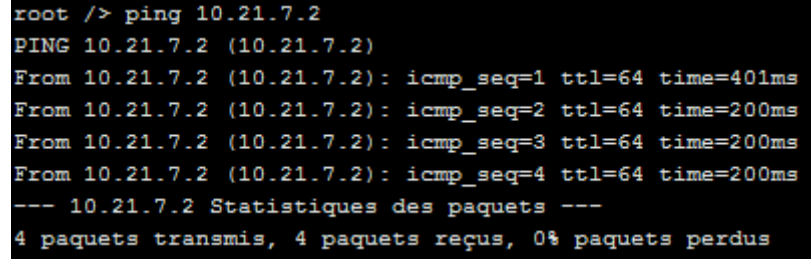

**Attention !!! Ne choisissez pas la machine depuis laquelle vous effectuer ce ping**